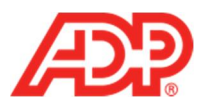

## **Adding a New Employee in ADP® Time & Attendance**

1. Select **People and Process** > **Employee** > **Add New Employee**.

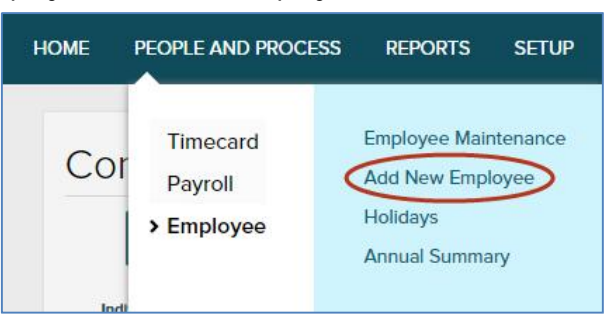

2. In the **Employee Information** section, click **Change**.

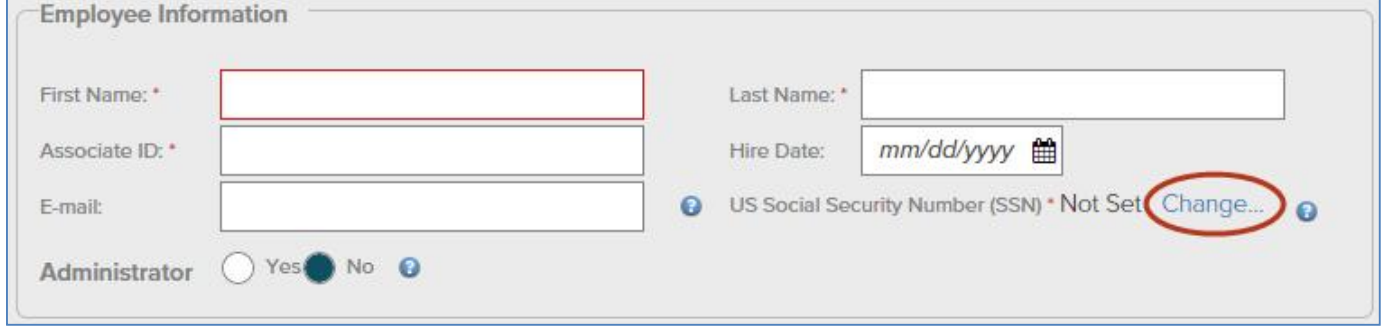

3. From the **Unique National Identifier** list, select **ADP Generated Identifier**.

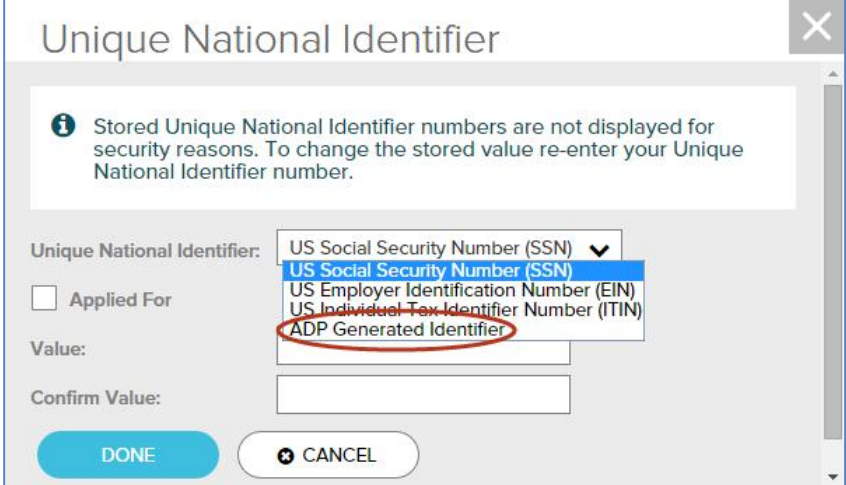

4. Click **Done**.

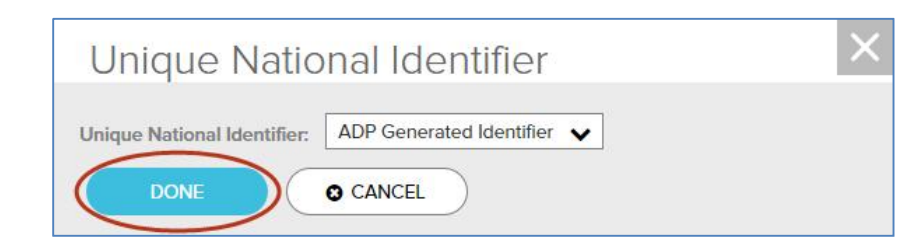

ADP Time & Attendance Visual Guide - Adding a New Employee in ADP Time & Attendance Rev 20150928 Copyright © 2015 by ADP, LLC ALL RIGHTS RESERVED

**1**

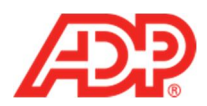

5. Complete all fields as necessary.

**Important**: To allow an employee to log in to ADP Time & Attendance, complete the **E-mail** field. A registration email will be sent to them.

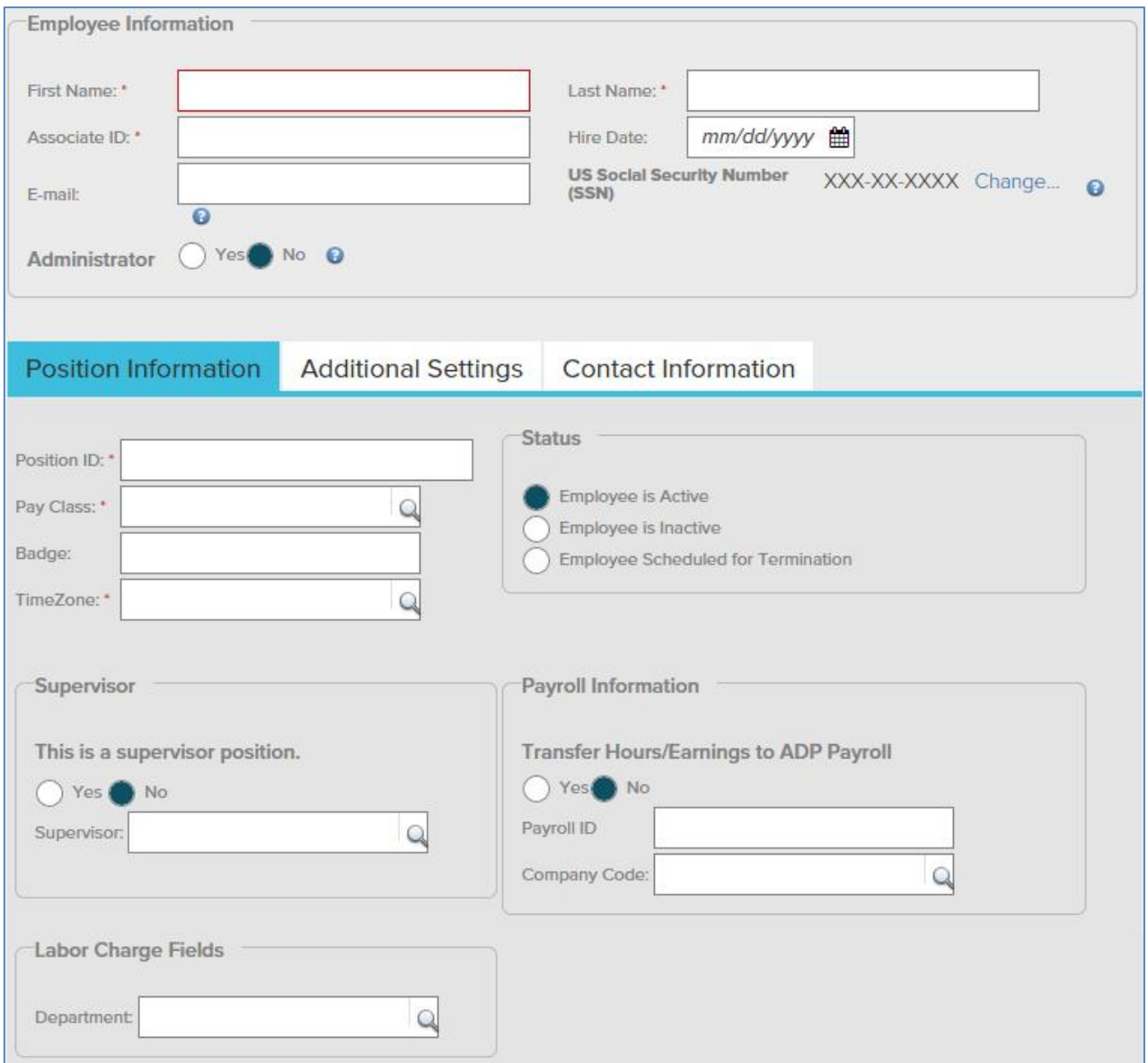

6. Click **Submit**. An "Operation Successful" message displays when complete.

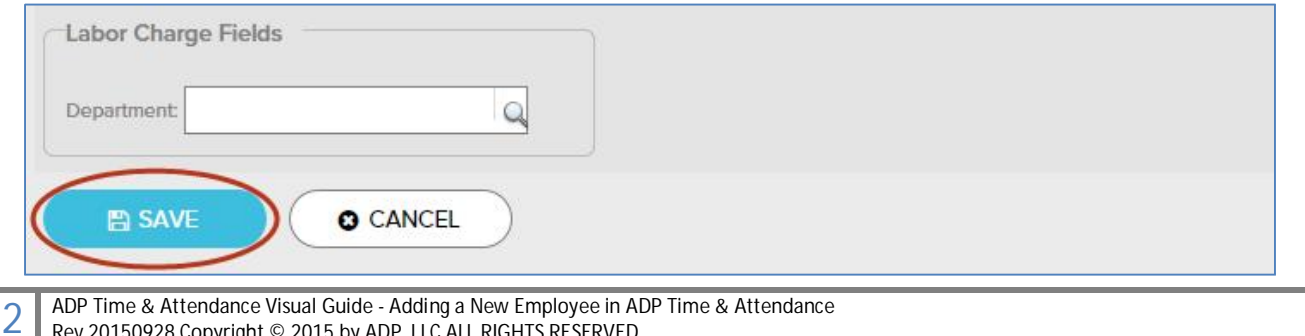

Rev 20150928 Copyright © 2015 by ADP, LLC ALL RIGHTS RESERVED The ADP logo and ADP are registered trademarks of ADP, LLC. ADP provides this publication 'as is' without warranty of any kind, either express or implied, including, but not limited to, the implied warranties of merchantability or fitness for a particular purpose. ADP is not responsible for any technical inaccuracies or typographical errors which may be contained in this publication. Changes are periodically made to the information herein, and such changes will be incorporated in new editions of this publication. ADP may make improvements and/or changes in the product and/or the programs described in this publication at any time without notice.